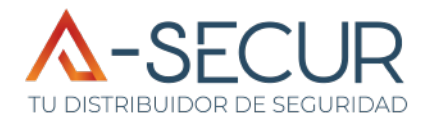

# Cámara IP PTZ de 3 mpx

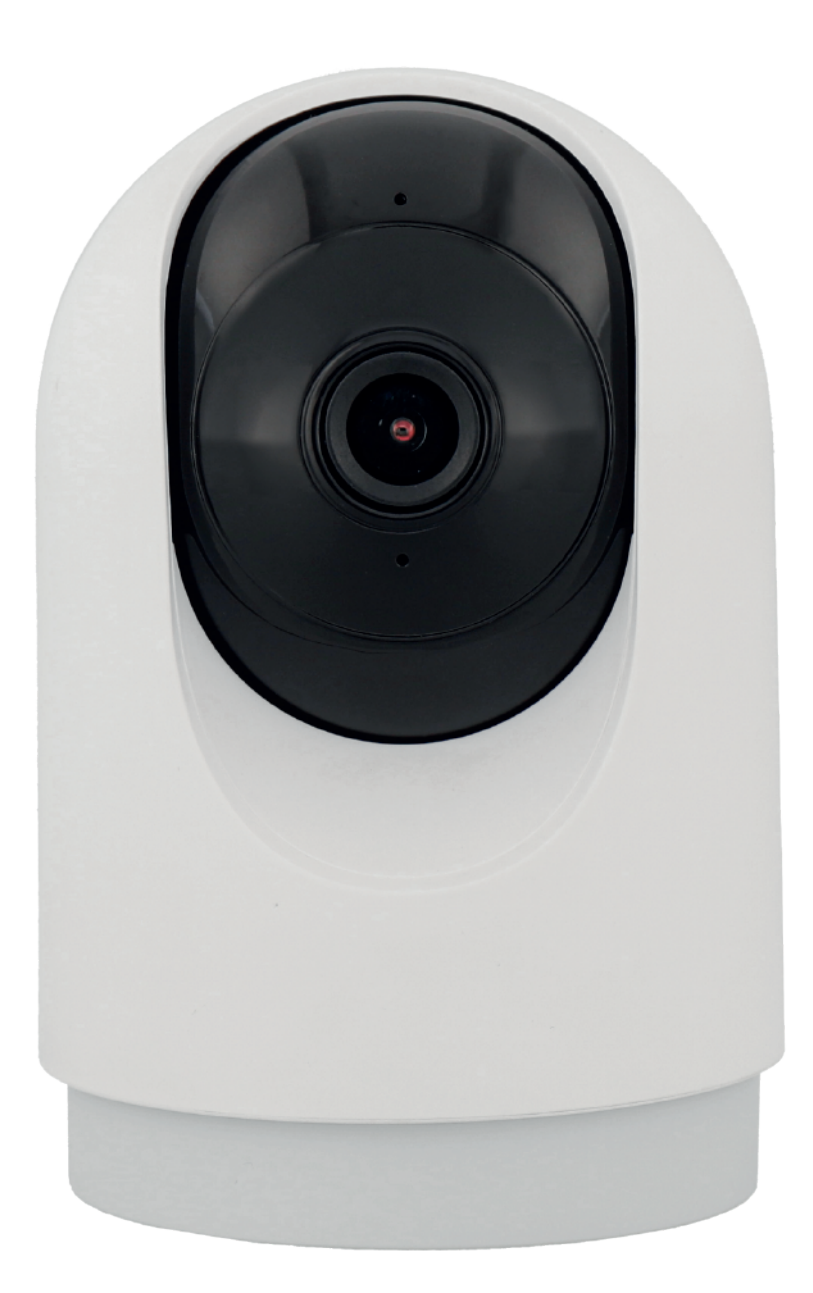

- **1.** Instale la aplicación **Smart Life**, disponible en Google Play y App Store.
- En caso de haber utilizado anteriormente la aplicación Smart Life, introduzca **2.** su usuario y contraseña y salte al apartado 3 de esta guía. De ser la primera vez que utiliza la aplicación, es necesario **crear una cuenta de usuario** como se indica a continuación:
	- 11:29 M  $2.36 \times 100$ 11:29 M  $\bullet$   $\bullet$   $\bullet$   $\bullet$  $\epsilon$ 2.*1.* Seleccione la opción Registrar **"Crear nueva cuenta"**. España Correo electrónico 2.2. Seleccione su país e □ Estoy de acuerdo<u>Política de privacidad</u><br>Acuerdo del Usuario y <u>Política de</u><br>privacidad infantil introduzca su dirección de correo electrónico. Crear cuenta nueva En la dirección de correo *2.3.* electrónico indicada, Conocer ahora  $\mathbf{G}$ recibirá un **código de**   $\Box$  $\triangleleft$  $\hfill\Box$  $\leq$ **verificación** que deberá ser introducido en el siguiente apartado.  $11:30 M$  $2.8$  at  $20$ 11:30 M 2 % all (22)  $\hat{<}$  $\overline{\left( \right. }%$ Introducir código de Establecer la verificación contraseña Establezca una contraseña *2.4.* para su cuenta de usuario. Contraseña Esta contraseña, junto a su Utilice 6-20 caracte<br>letras y números. El código de verificación se ha enviado a su co correo electrónico, será el ¿No recibió un código? método de acceso a su cuenta. Autocompletar código de lo.  $\mathbf{1}$ 2 3 2.5. El proceso de creación  $\overline{4}$ 5  $\overline{\phantom{0}}$ 6

 $\overline{7}$ 

 $\overline{1}$ 

8

 $\circ$ 

9

 $\ddot{\phantom{0}}$  $\nabla$   $\odot$ 

 $\checkmark$ 

 $\Box$ 

de cuenta ha finalizado.

**Conecte la cámara** utilizando el alimentador y cable incluido en la caja. Tras **3.** unos segundos, la cámara estará lista para ser agregada, emitiendo **2 pitidos cada 15 segundos**. En caso de no escuchar estos pitidos, mantenga pulsado el botón de reset durante 5 segundos para iniciar el emparejamiento de la cámara.

- Pulse sobre el botón **"Añadir 4. dispositivo"** o sobre el símbolo "**+"** de la parte superior derecha.
- Acepte la petición de **permisos de 5. ubicación** que realiza la aplicación.

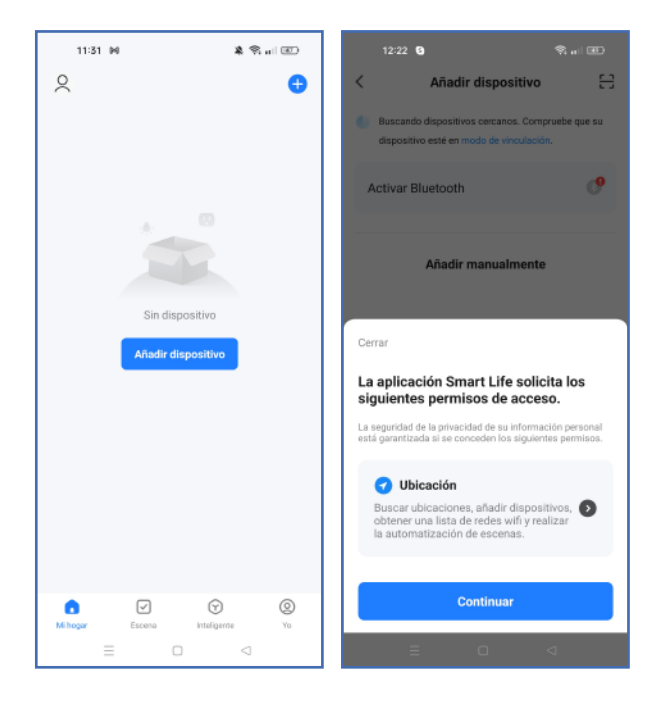

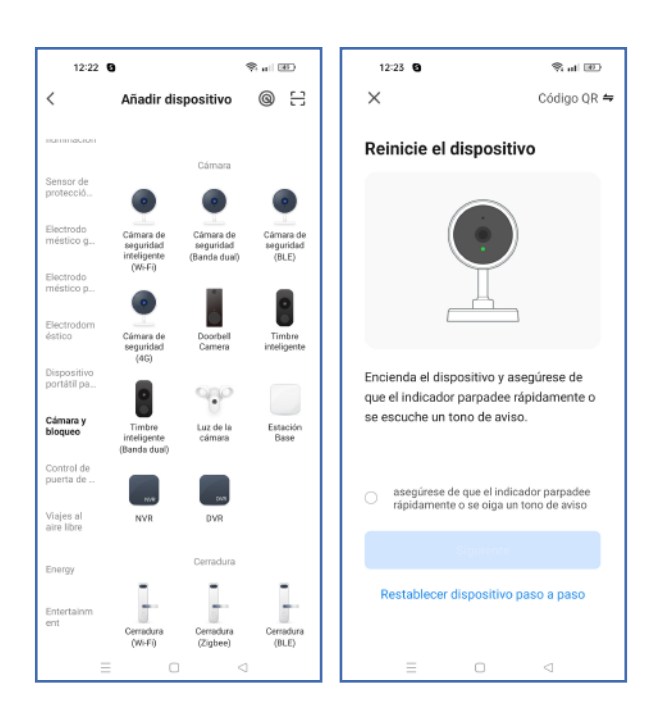

- En el apartado **"Cámara y bloqueo"**, **6.** seleccionar la cámara "Cámara de seguridad inteligente (Wi-Fi)"
- Si todavía continúa escuchando el **7.** pitido periódico, **marque la opción y pulse siguiente**. De lo contrario, será necesario realizar un reset de la cámara.

- La cámara se conectará a la red Wi-Fi **8.** que seleccione, una vez que indique la contraseña. AVISO: la cámara **no funciona con redes de 5GHz** (Wi-Fi ac/ax y posteriores), solamente con redes que trabajen a una frecuencia de 2,4GHz (Wi-Fi b/g/n).
- La aplicación mostrará un código QR, **9.** que deberá ser **mostrado a la cámara con una distancia de 15-20 cm** hasta escuchar un tono de confirmación. Cuando haya escuchado el tono, marque la opción de **"Oír el tono de aviso"**.

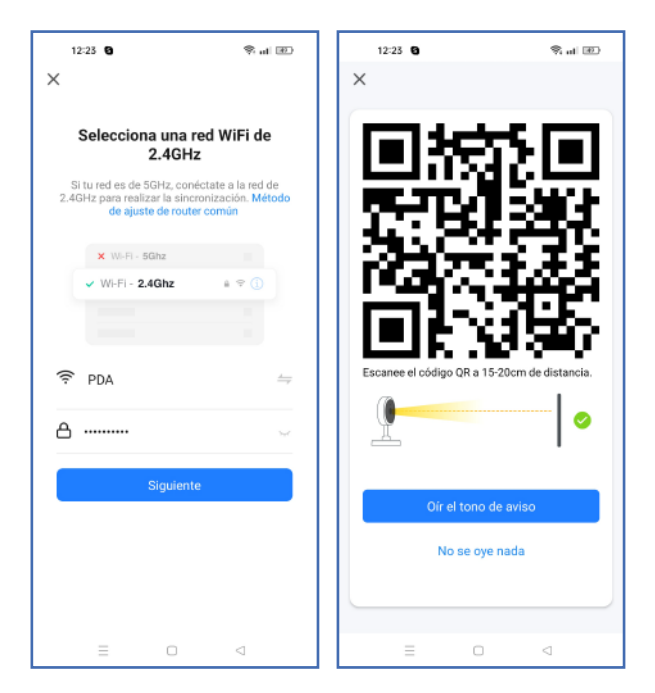

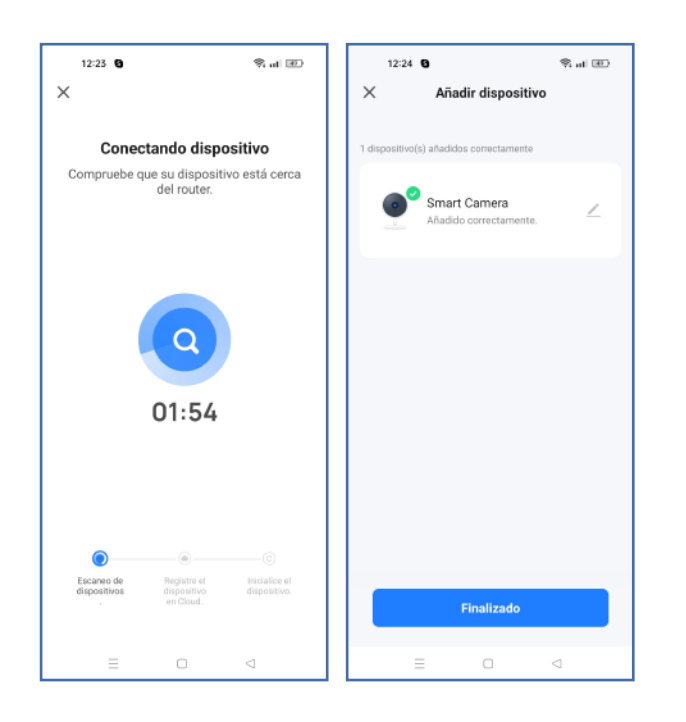

10. Se iniciará el proceso de conexión y después de unos segundos la aplicación confirmará **que la cámara está conectada**.

Si por la configuración que desea realizar (por ejemplo, agregar la cámara a **11.** un NVR) es necesario **activar el protocolo ONVIF**:

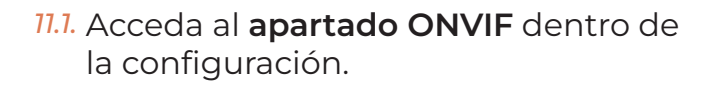

**11.2.** Pulse el deslizador de la parte superior para activarlo.

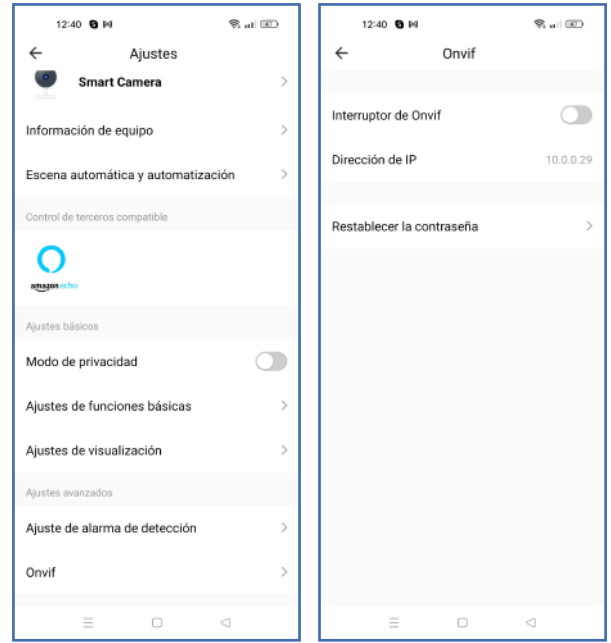

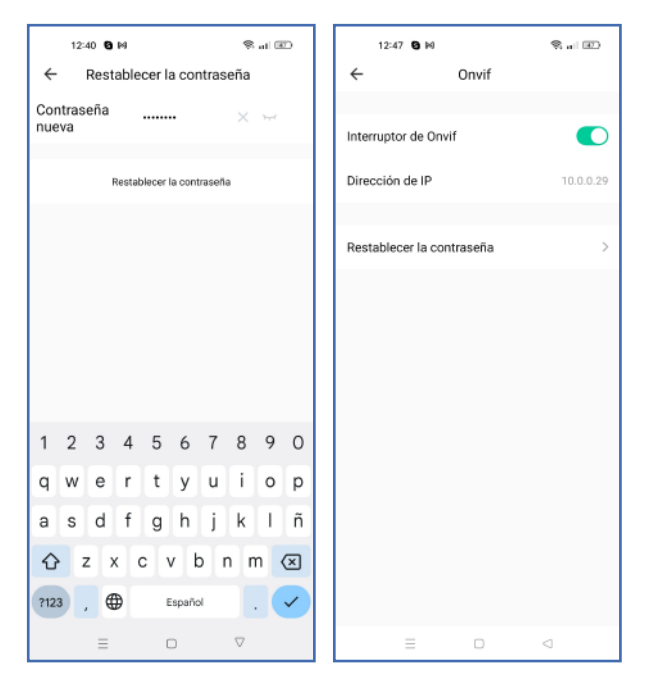

- 11.3. Especifique una contraseña para el usuario ONVIF y pulse **"Restablecer contraseña".**
- **11.4. Pulse volver atrás para comprobar que** el servicio ONVIF está activo. Deberá utilizar **la dirección IP utilizada en esta pantalla**, el usuario admin y la contraseña que ha establecido.
- 12. Si quiere trabajar por RTSP (por ejemplo, para agregar la cámara como vídeo en Ajax) debe **realizar los anteriores pasos para activar ONVIF, y además**:
	- En la configuración de su router, **hacer una redirección del puerto 5543**  *12.1.* **a la dirección IP de la cámara**.
	- 12.2. Ir al apartado "Información **del equipo"** para conocer la IP pública de su instalación.
	- 12.3. Para agregar la cámara por RTSP, utilice la siguiente URL:

*rtsp://ip:5543/live/channel0*

En ella, la IP es la especificada para el valor **"Dirección IP"** en la información del equipo.

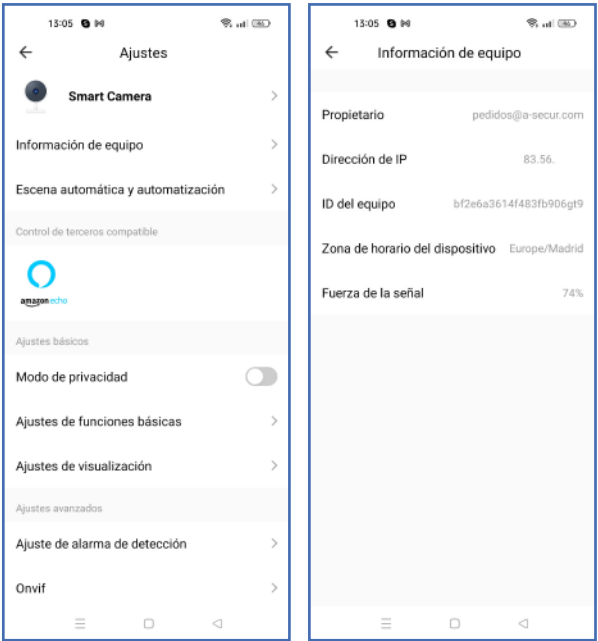